Please register first.

After you are registered, LOG IN, AND CLICK ON SEARCH.

Search for the book you would like resources for (this should be the book you are going to use with your students).

On the left check this box: **Evolve resources** and you will have a list of resources. Choose what interests you:

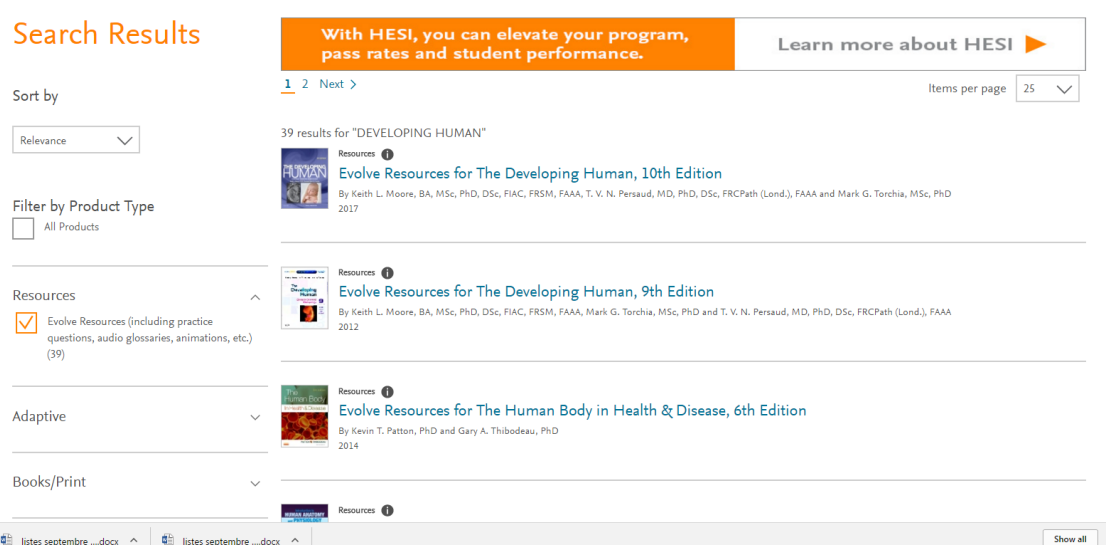

## Click the link. Another page opens with this book only

## Click the button REQUEST (on the right)

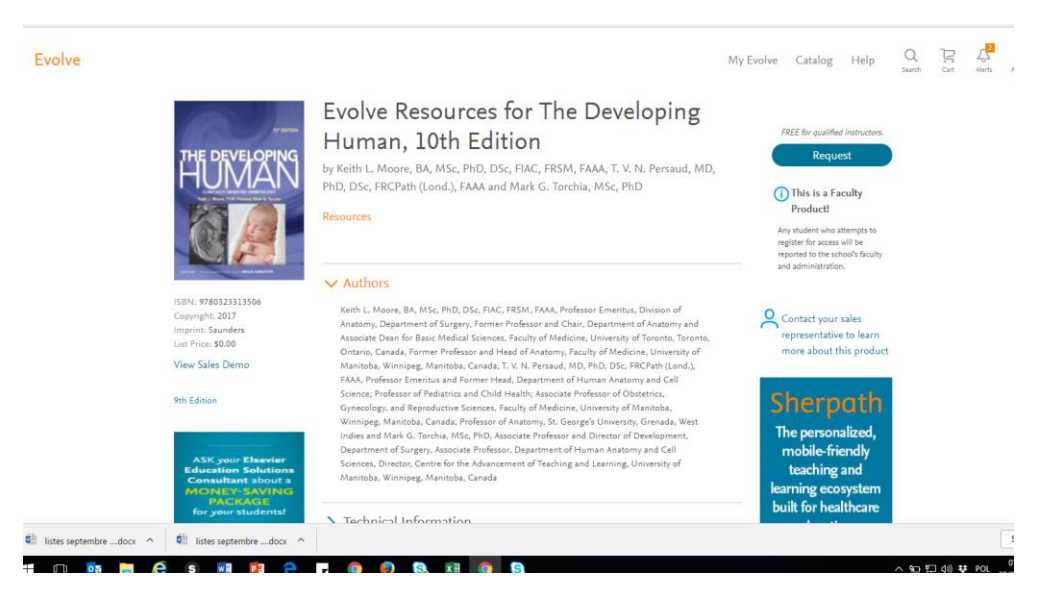

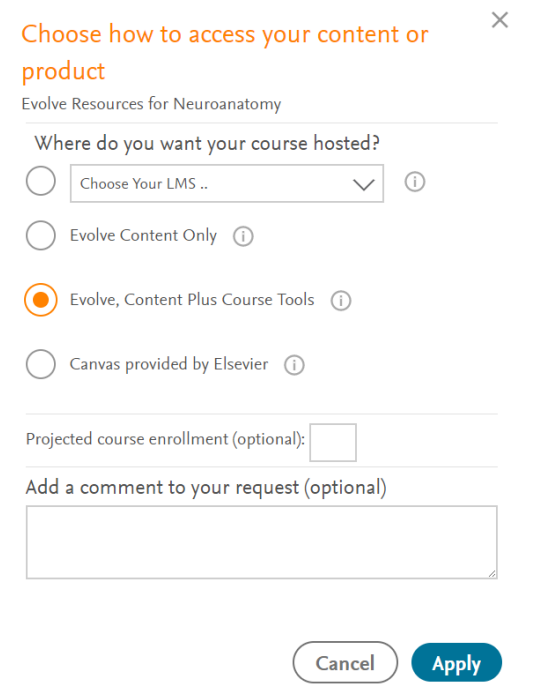

Then you will see this. For the beginning select EVOLVE, Content Plus Course Tools

After clicking apply you will see next page. Please click CHECKOUT/REDEEM  $\rightarrow$  you will see a similar screen and just click at the bottom of the page :

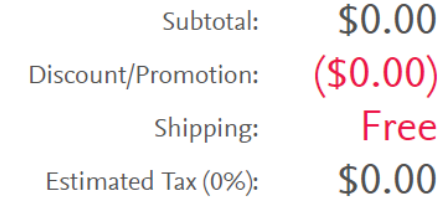

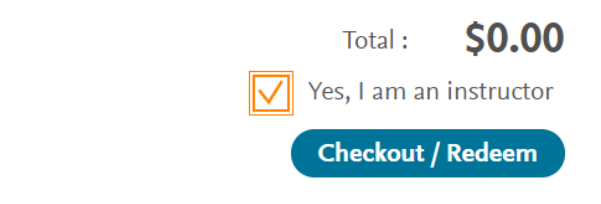

You should get this screen at the end of this process (Confirmation at the top)

## My Cart

1. Review & Submit

2. Confirmation

Order Number: 13286086

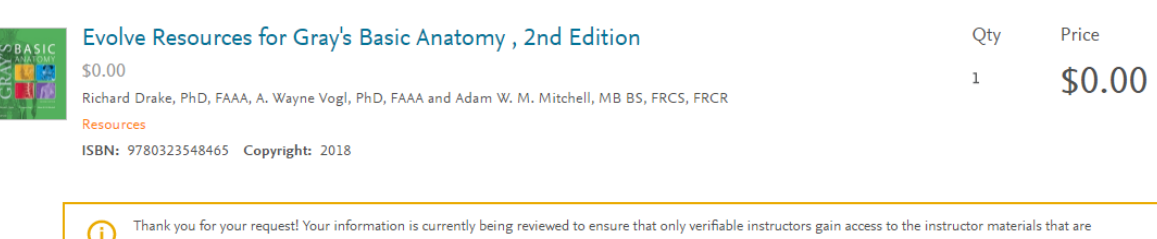

⊕ available for this product. Upon verification you will receive an approval email and/or a fulfillment email notification that will include your account information.

I will get the email and will approve it. It might take a few days.